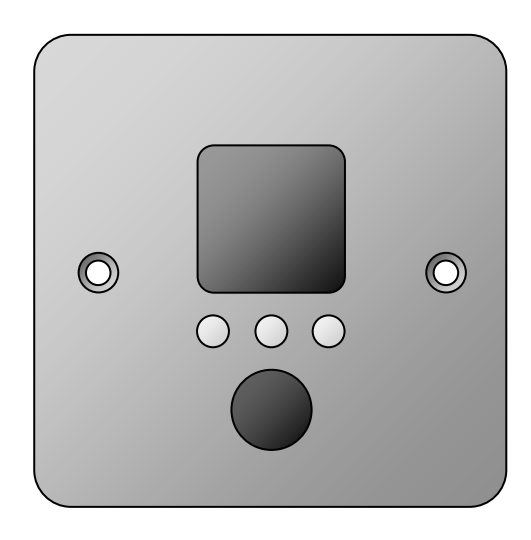

**VR1** Venue Remote **User Manual** Revision 1.3

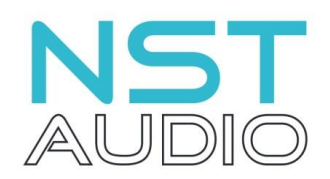

**www.nstaudio.com**

© NST Audio Ltd 2018

# **CONTENTS**

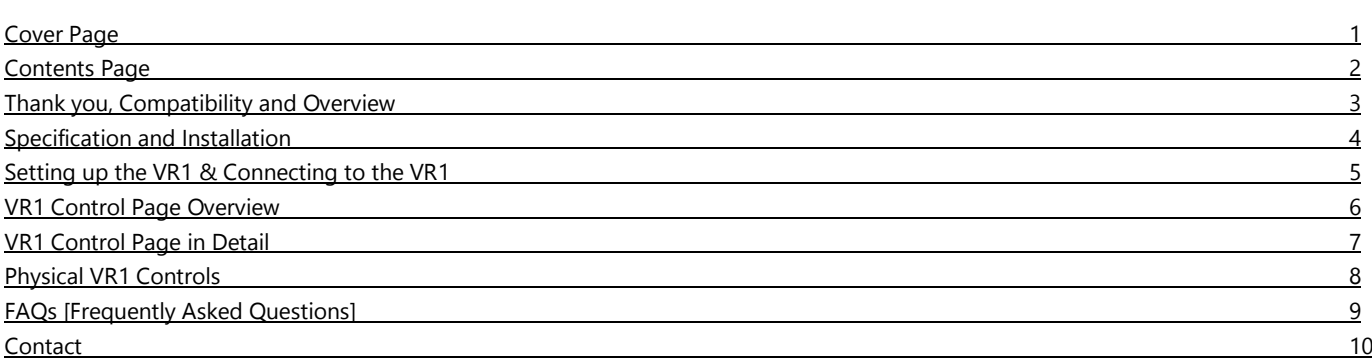

Thank you for choosing a product by NST Audio, for your application. Please take some time to read through this manual, so that you can obtain the best from the product.

All NST products are carefully designed and engineered for cutting-edge performance and world-class reliability. If you would like further information about this, or any other NST product, please do not hesitate to contact us.

#### **COMPATIBILITY**

The VR1 wall mount remote is compatible with all NST Audio processors and D-Net computer control software.

#### **OVERVIEW**

The VR1 wall panel remote is designed to allow simple and intuitive remote control of specific parameters within NST Audio processors.

The panel is designed to fit into a single-gang UK electrical wall box, such as a light switch recess, and is both powered and controlled by connecting it, using a single standard Ethernet cable, to a network switch / router, that is capable of providing PoE (Power Over Ethernet).

The VR1 is programmed using the NST Audio D-Net software, and can be set-up to allow control of one or more NST Audio processors, connected to the same network as the wall panel, allowing custom remote access to channel gains, routing (matrix) and mute status', and also allowing remote recalling of presets, if desired.

Once set-up, the VR1 requires no technical knowledge to operate, allowing venue personnel to operate the device with ease, utilising its customisable full colour LCD display, illuminated push buttons and rotary control.

All screens can be custom set and labelled, by the install engineer, leaving staff with a clear, simple and easy to use remote, allowing them to adjust the configuration and volume of the sound system in multiple locations, throughout the venue.

The VR1 is the perfect accompaniment to any professional venue installation.

## Specifications and Installation

The VR1 wall panel control is designed to fit into a 45mm deep, standard single-gang UK electrical wall box, such as a light switch recess, and secured with two screws.

- Height, depth and width specifications are shown below
- Screen: Colour 128x128 pixel LCD
- Controls: 3 illuminated push buttons and 1 rotary control
- Connection: Standard RJ45 Ethernet port, requiring PoE (Power Over Ethernet)

NOTE: We have tested the VR1 with a Netgear GS108PE and recommended the use of this PoE router.

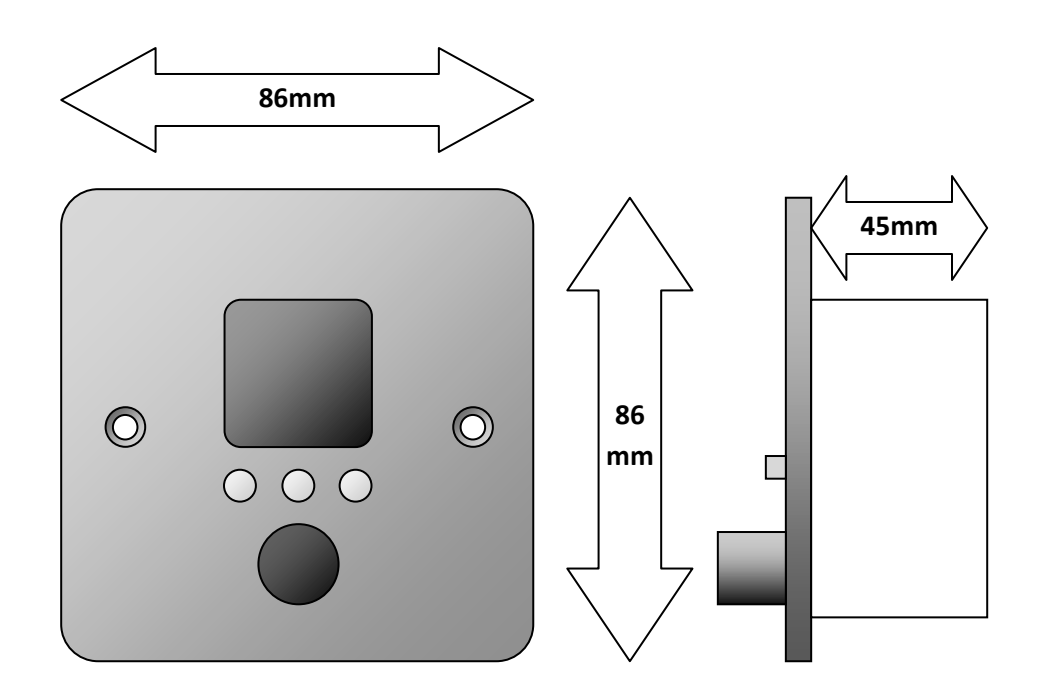

#### **SETTING UP THE VR1**

**To set-up the VR1, a computer running either Microsoft Windows or Apple Mac OS with D-Net installed, will be required, along with a network switch / router, capable of providing PoE (Power Over Ethernet) and CAT5 (or greater) Ethernet cable.**

D-Net is available to download from the NST Audio website: [nstaudio.com/software-downloads](http://www.nstaudio.com/software-downloads)

Save the downloaded file to a known location on your computer and install the software from there by double-clicking on it.

Your computer may warn you or ask you about running the installation file - accept / ignore any warnings! Windows user should select the **'More Info'** link from within the warning dialogue box to proceed.

Read and follow the on-screen instructions to complete the installation. Various shortcuts will be placed on your computer allowing you to launch the software from there.

The iPad version of D-Net is available from the Apple app store. (There is a link to this from the software page URL shown above).

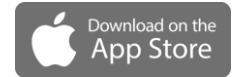

**If you are unfamiliar with the D-Net software, a user manual is available to download, in PDF format, from the NST Audio website.**

NOTE: The remainder of this manual presumes you have some prior knowledge of using D-Net

#### Connecting to the VR1

Once everything is connected and online, the VR1 remote will appear alongside the other NST Audio processors on the network, in D-Net's 'Virtual Rack', as shown in the example below:

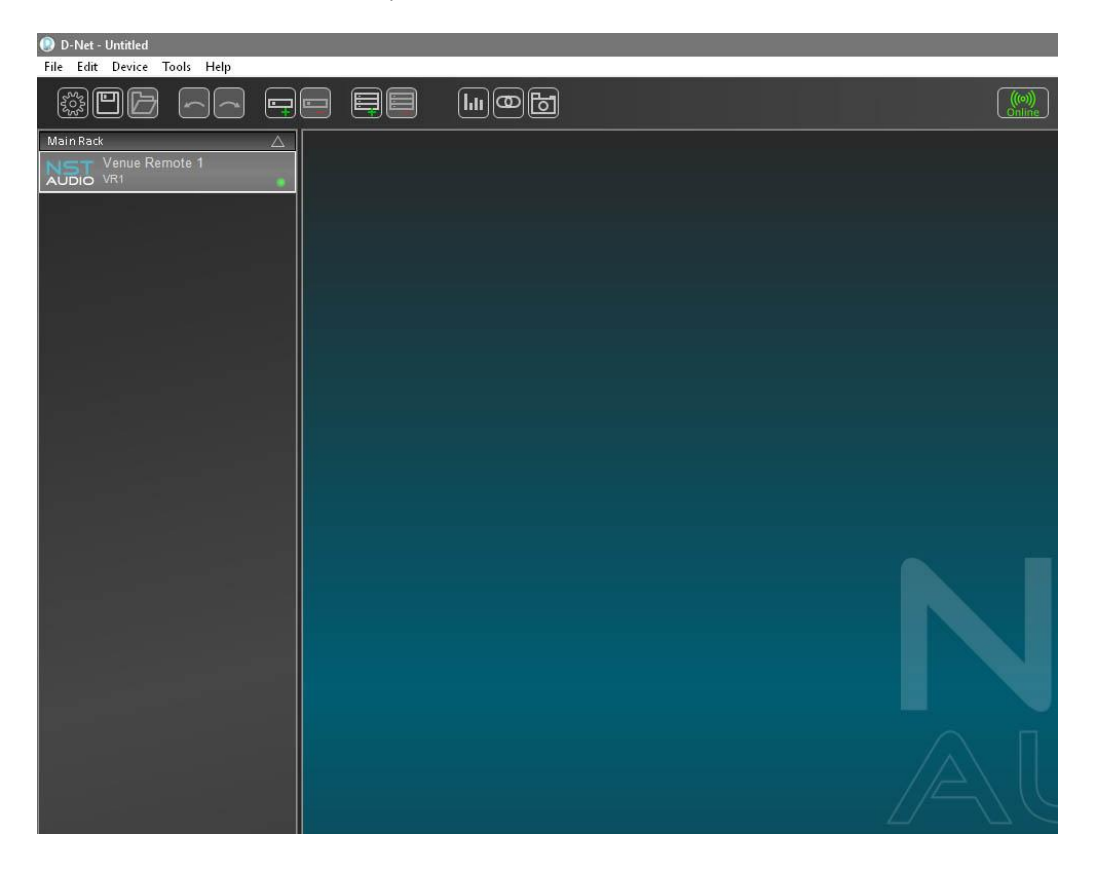

To access the VR1's control panel, simply double click / tap the VR1 device on the left. This will open the VR1's control panel, to allow initial set-up or editing of an existing device.

**5**

### VR1 Control Page Overview

The initial VR1 control page will look similar to the example below – More options will appear upon adding Pages:

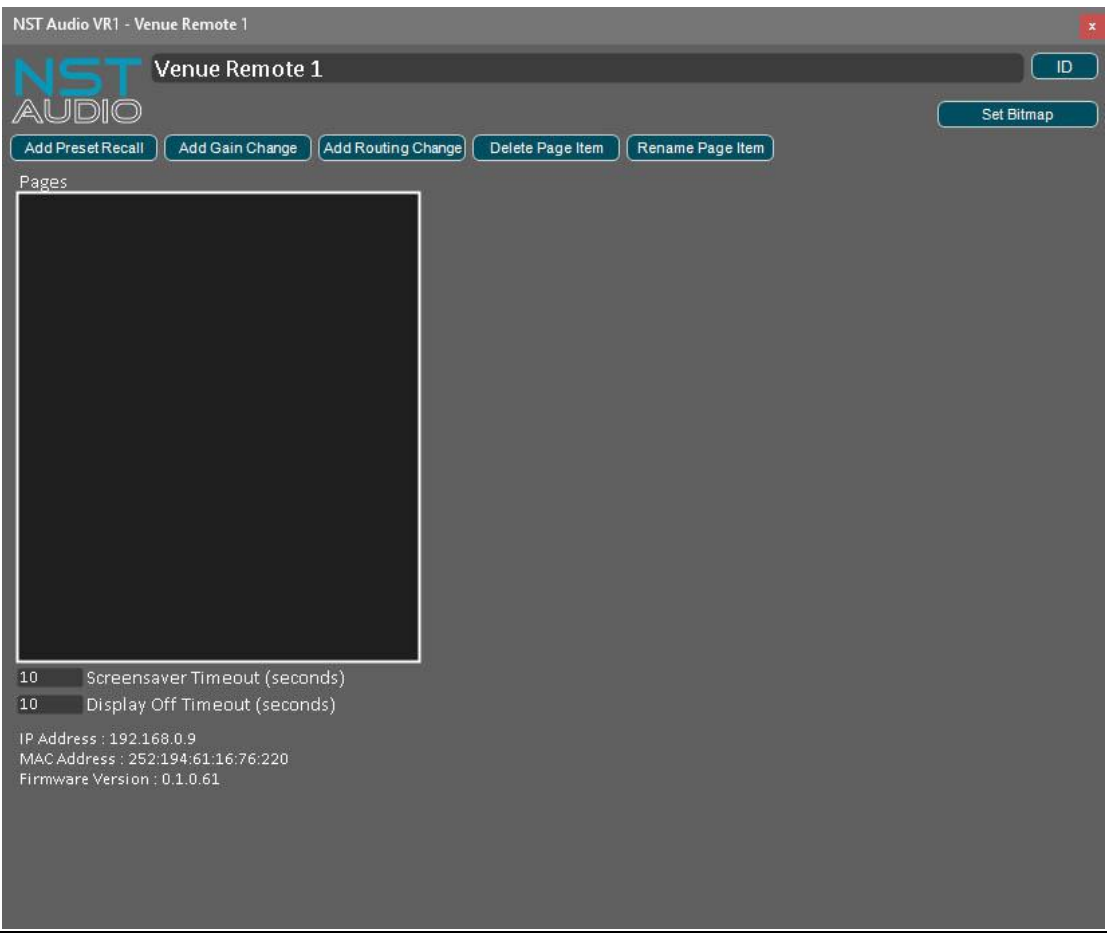

**1. Device Name:** Double click the device name to rename the VR1.

**2. ID Button:** Press the ID button to make the physical VR1 panel flash for five seconds. This feature is useful for visually indentifying a VR1 remote if more than one is installed in the same venue.

**3. Set Bitmap Button:** Allows a custom picture or logo to be sent to the VR1, which will be displayed on power on and before standby mode is entered. The file must be in Bitmap (\*.BMP) format, and be 128 pixels in height by 128 pixels in width.

**4. Add Preset Recall Button:** Press this button to add a preset recall control page to the VR1.

**5. Add Gain Change Button:** Press this button to add a gain control page to the VR1.

**6. Add Routing Change Button:** Press this button to add a routing change / mute control page to the VR1.

**7. Delete Page Item Button:** Press this button to delete the currently selected / highlighted page.

**8. Rename Page Item Button:** Press this button to rename the currently selected / highlighted page. Alternatively, a page can be double clicked to rename it. Press Enter or Return, on the computers keyboard, to confirm the change.

**9. Pages Window:** This window shows the various pages, which have been created, and will be displayed on the VR1's LCD screen.

**10. Page Contents Window:** This window shows the various parameters contained within the currently selected page.

**11. Available Parameter Window:** This window shows the parameters available that can be added to the currently selected page.

**12. Add / Remove Buttons:** These buttons add or remove parameters from the page contents window.

NOTE: If a new VR1 firmware update is available, a button stating this will appear under the Set Bitmap button. Press this button to update the firmware, in the connected VR1, and follow the on-screen instructions.

## **VRI CONTROL PAGE IN DETAIL**

#### **Add Preset Recall:**

Press this button to create a preset recall page.

Press the Rename Page Item button to rename the currently selected / highlighted page. Alternatively, a page can be renamed by double clicking on it, in the left-hand Pages window. Press Enter or Return, on the computers keyboard, to confirm the change.

Available presets, from all devices, will be shown in the Presets Available Window. Select a preset to be included in this page and use the Add/Up button to add it.

The preset will then appear in the Page Contents window above.

Add additional presets, from other devices, by repeating this process.

All presets contained within the Page Contents window, will recall simultaneously, from a single page shown on the VR1's display.

#### **Add Gain Change:**

Press this button to create a gain change page.

Press the Rename Page Item button to rename the currently selected / highlighted page. Alternatively, a page can be renamed by double clicking on it, in the left-hand Pages window. Press Enter or Return, on the computers keyboard, to confirm the change.

Available channel gains, from all devices, will be shown in the Gains Available window. Select a channel to be included in this page and use the Add/Up button to add it.

The gain parameter will then appear in the Page Contents window above.

Add additional channels, from other devices, by repeating this process.

All gain parameters contained within the Page Contents Window, will adjust simultaneously, from a single page shown on the VR1's display.

NOTE: Use the Min / Max gain options, to set an allowable minimum and maximum gain.

#### **Add Routing Change:**

Press this button to create a routing change / mute state page.

Press the Rename Page Item button to rename the currently selected / highlighted page. Alternatively, a page can be renamed by double clicking on it, in the left-hand Pages window. Press Enter or Return, on the computers keyboard, to confirm the change.

Available parameters, from all devices, will be shown in the Mutes Available window. Select a routing or mute section to be included in this page and use the Add/Up button to add it. The parameter will then appear in the Page Contents window above.

Add additional parameters, from other devices, by repeating this process.

All parameters contained within the Page Contents window, will adjust simultaneously, from a single page shown on the VR1's display.

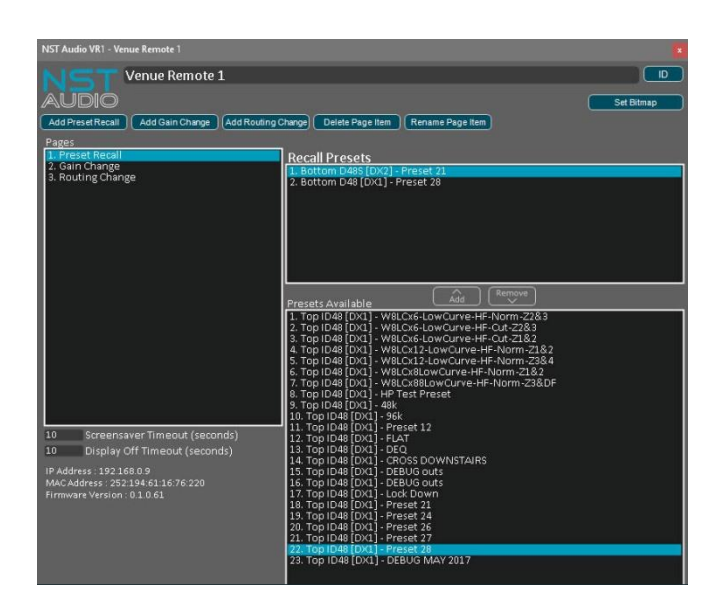

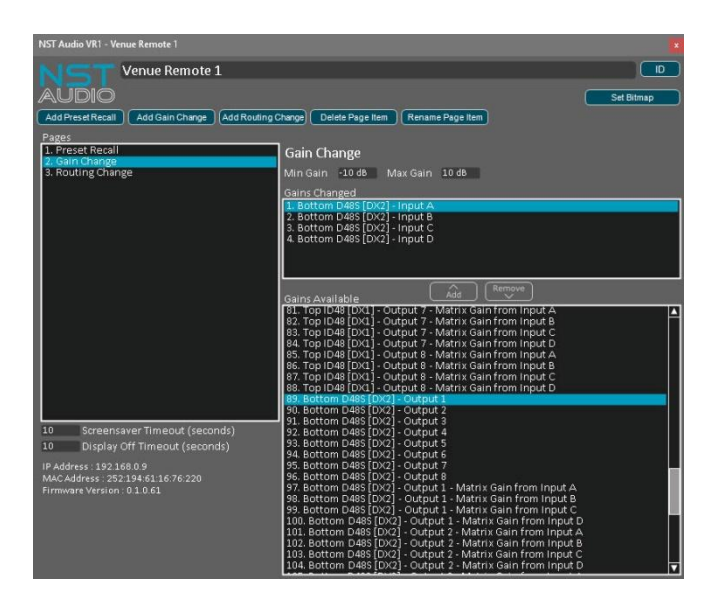

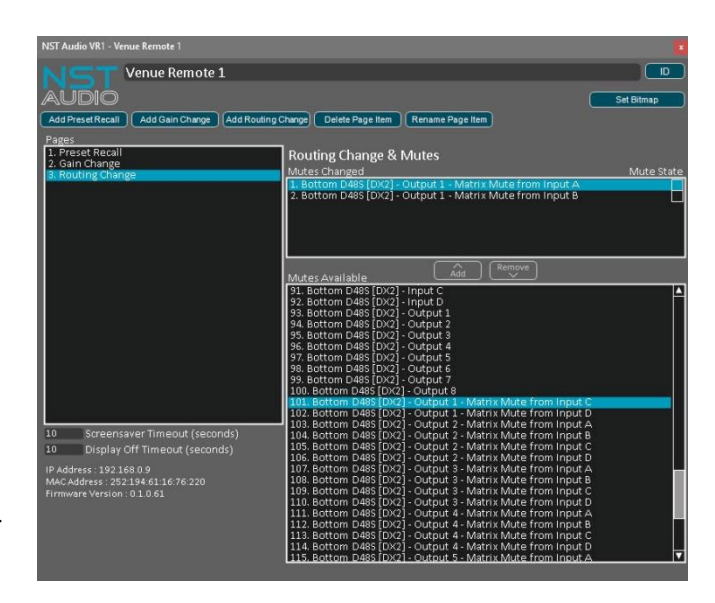

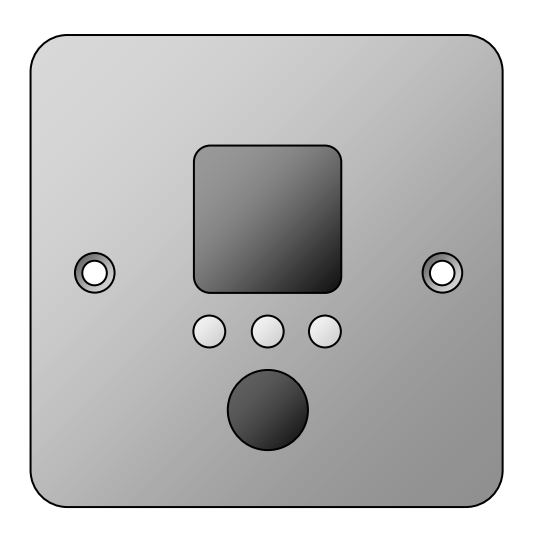

Once the VR1 has been set-up, using D-Net, the panel is operated by using the three illuminated push buttons and the single rotary control.

The left and right hand buttons move between the parameter pages available – The LCD screen will display arrows above these buttons, showing other pages are available to view.

The centre button is used to confirm choices, such as recalling a preset – Again, the LCD screen will display a message above this button, stating what its function is on the current page.

NOTE: If nothing is shown on the LCD above a button, then that particular button has no function on the current page.

The brightness of the display can be adjusted by accessing the 'Info' page.

To do this, press both outer buttons simultaneously – The panel will then show device information and allow the brightness to be adjusted, using the rotary control.

To exit the Info page, simply press either of the outside two buttons.

NOTE: The VR1 will go into standby mode, when it is not being used. The device is functioning perfectly normal, and will immediately 'wakeup' when up when any control is used. This feature is designed to save power, and also to extend the life of the LCD display and LEDs.

### **What is PoE or Power Over Ethernet?**

- PoE is a system that passes [electric power,](https://en.wikipedia.org/wiki/Electric_power) along with data, on standard [twisted pair Ethernet](https://en.wikipedia.org/wiki/Ethernet_over_twisted_pair) cables. This allows a single cable to provide both a data connection and an electric power source, from a PoE capable network router or switch, to VCP devices.

#### **Where can I purchase a network switch / router with PoE?**

- These are very common, and are available from many online shops. They are generally inexpensive and work very well, but we obviously cannot guarantee that every model available will work, so we advise purchasing one from a leading manufacturer (such as Netgear, Belkin, Cisco, TP Link), as we have tested several of these devices, and found they work perfectly.

#### **Do I need special Ethernet cables for PoE use?**

- No. Any reasonable quality CAT5 (or greater) standard Ethernet cables will work.

#### **What happens if I accidentally connect a standard Ethernet device to the PoE port?**

- Nothing. The electrical power is sent down 'reserved' wires, in the Ethernet cable, that are not normally used and will not be connected, so a PoE port can be used the same as a conventional port.

#### **The VR1 wall panel appears to turn itself off when not being used – Is this normal?**

- Yes. The VR1 will go into standby mode, when it is not being used. The device is functioning perfectly normal, and will immediately 'wakeup' when up when any control is used. This feature is designed to save power, and also to extend the life of the LCD display and LEDs.

# **CONTACT**

If you have any questions or comments about the information contained within this manual, or require further assistance, then please do not hesitate to contact us:

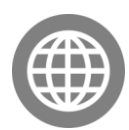

**[www.nstaudio.com](http://www.nstaudio.com/)**

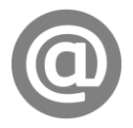

**support@nstaudio.com**

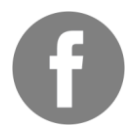

**www.facebook.com/nstaudio**

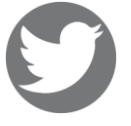

**@nstaudio**

Thank you!

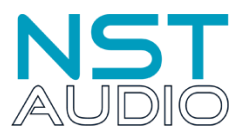

The NST Audio team